# AVE-2000Plus導入マニュアル (PC接続)

## 目次

- 1.はじめに
- 2.血圧計と周辺機器の接続
- 3.起動と測定手順
- 4.ID登録
- 5. 絞り込み検索
- 6.測定とレポート印刷
- 7.レポート印刷例の見方

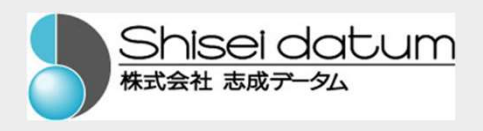

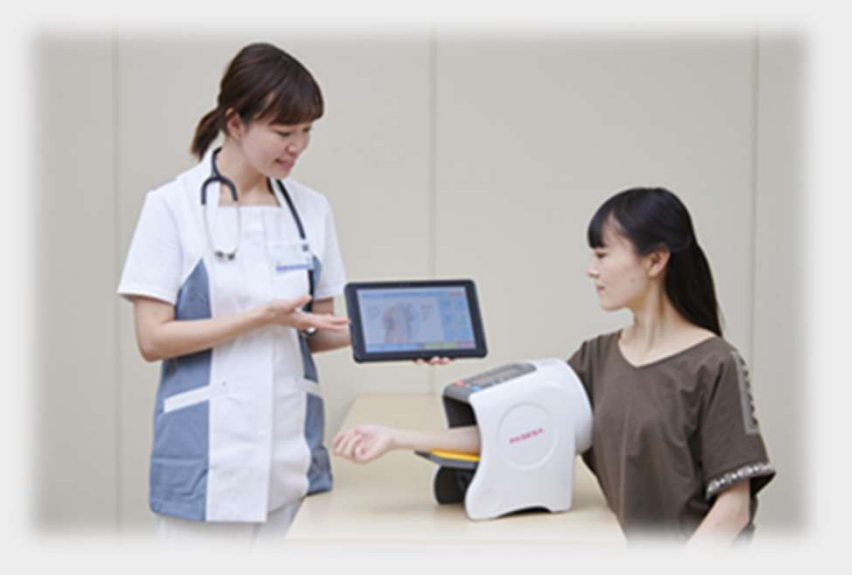

#### 1.はじめに

本機(パセーサ)は血圧と血管(年齢)指標を簡便に測定でき る新しい機器です。データ管理ソフト(PASESAⅢ)は3万人×500 回測定分のデータ管理が可能です。タブレットPCやプリンタ、 バーコードリーダーと組み合わせることで、効率的な検査が可能 となります。主に健診、病院、などの医療施設や介護施設などで のご利用に適しています。 本機(パセーサ)は血圧と血管(年齢)指標を簡便に測定できる新しい機器です。データ管理ソフト(PASESAII)は3万人×500<br>回測定分のデータ管理が可能です。タブレットPCやプリンタ、バーコードリーダーと組み合わせることで、効率的な検査が可能<br>どなります。主に健診、病院、などの医療施設や介護施設などで<br>のご利用に適しています。<br>**※本件についてのご質問、ご要望は下記へお問合せください。**<br>株式会社志成データム お客様サポート係<br>**TE** る新しい機器です。アータ官埋ソフト (PASESA山) は3万人×500回測定分のデータ管理が可能です。タブレットPCやプリンタ、バーコードリーダーと組み合わせることで、効率的な検査が可能となります。主に健診、病院、などの医療施設や介護施設などでのご利用に適しています。<br>バーコードリーダーと組み合わせることで、効率的な検査が可能<br>となります。主に健診、病院、などの医療施設や介護施設などで<br>のご利用に適しています。<br>**\*本件についてのご質** 

- \*本件についてのご質問、ご要望は下記へお問合せください。
- 

e-mail info@shisei-d.co.jp

〒194-0215 町田市小山ケ丘2-2-5

まちだテクノパーク内センタービル4F

2.血圧計と周辺機器の接続

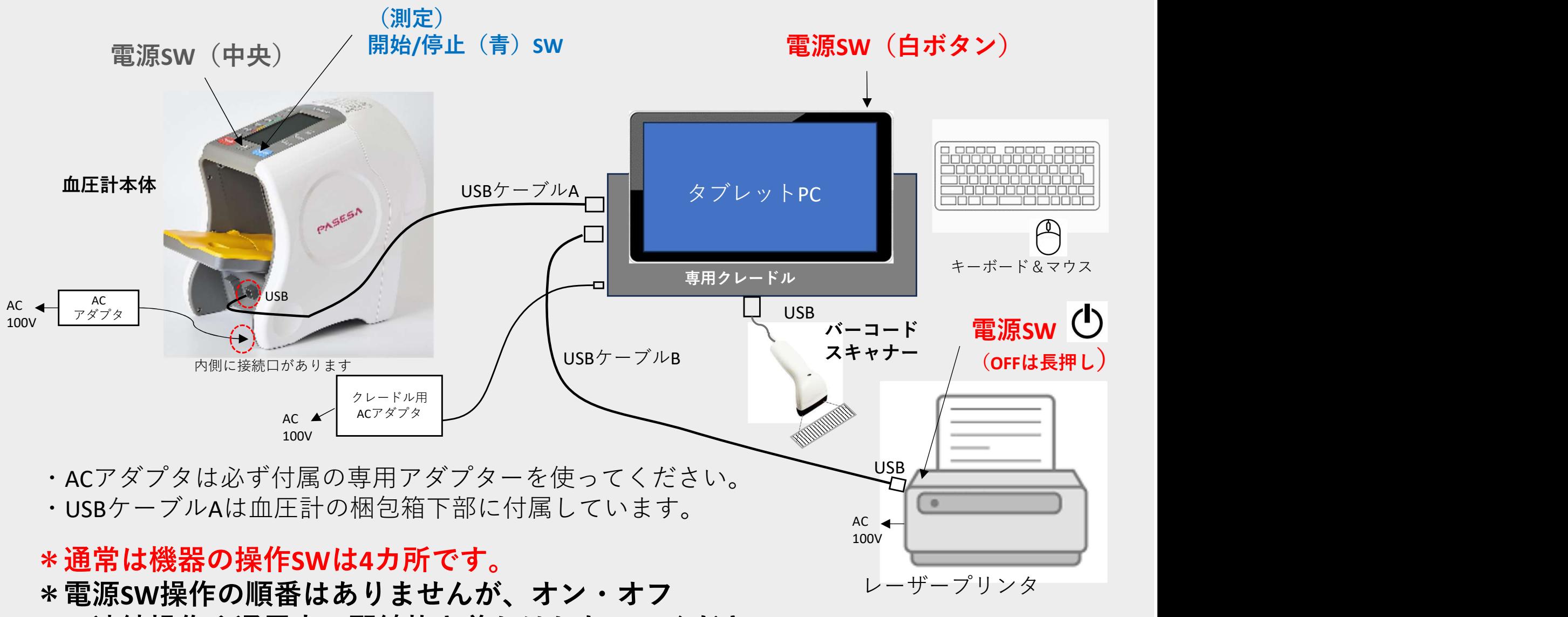

の連続操作や通電中の配線抜き差しはしないでください。

### データ管理ソフト (PASESAⅢ)のインストール

志成データムHPから\*データ管理ソフト「PASESAⅢ」をダウンロードします。 https://shisei-d.co.jp/assets/zip/medical/ave-2000plus/v4c\_pasesa\_cd\_master.zip インストール手順はフォルダー内のインストールマニュアルを参照してください。

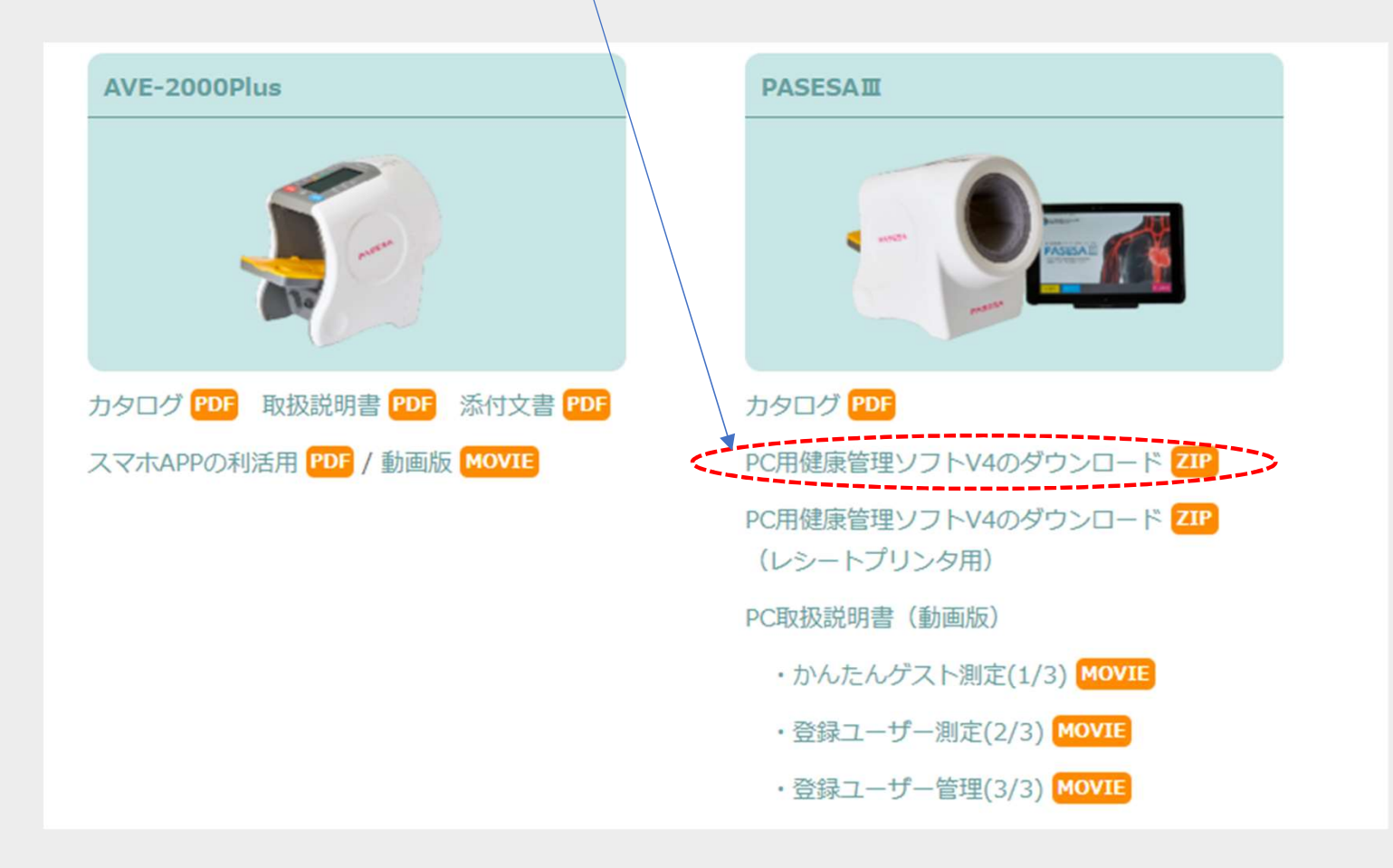

- 3.起動と測定手順
- ① PC、プリンタの電源をONします。 (電源SWの位置は前ページを参照)
- のように変わります。 そうしょう しゅうしゅう のように変わります。

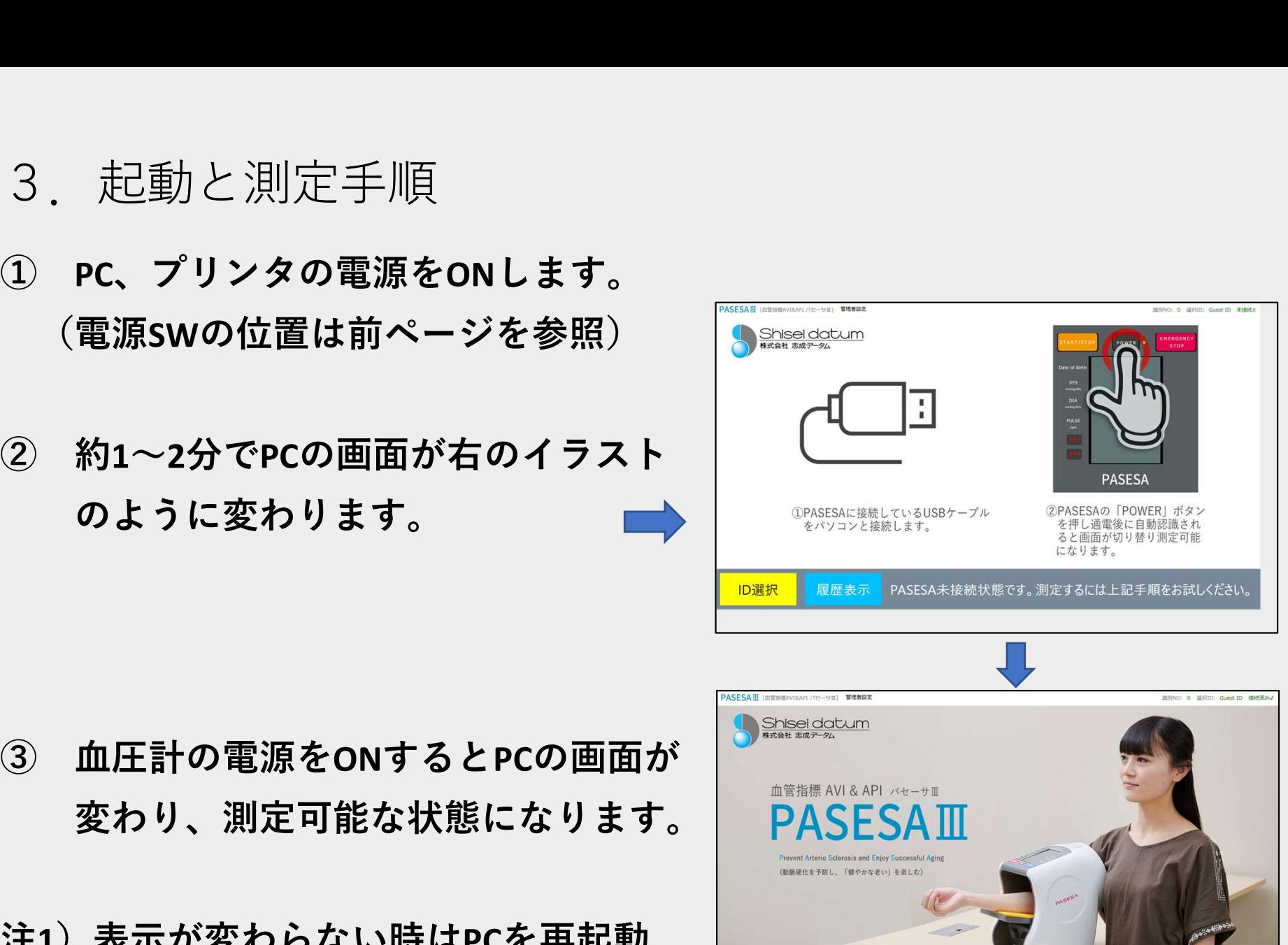

- 変わり、測定可能な状態になります。
- 注1)表示が変わらない時はPCを再起動 してください。 そうごうんだい
- ホーム(取消)
- 注2)アプリの終了は「ALT」+「F4」を同時に押してください。

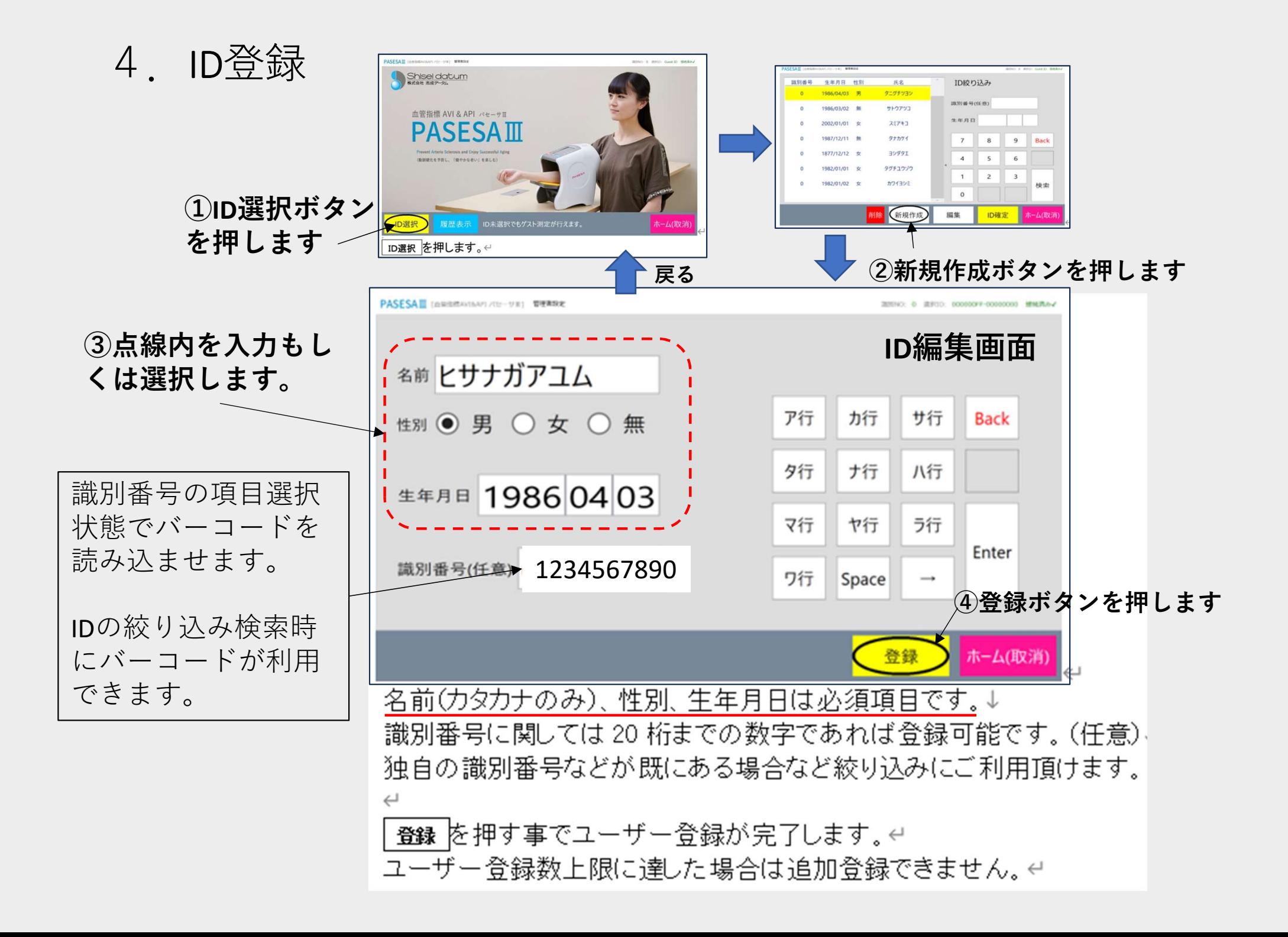

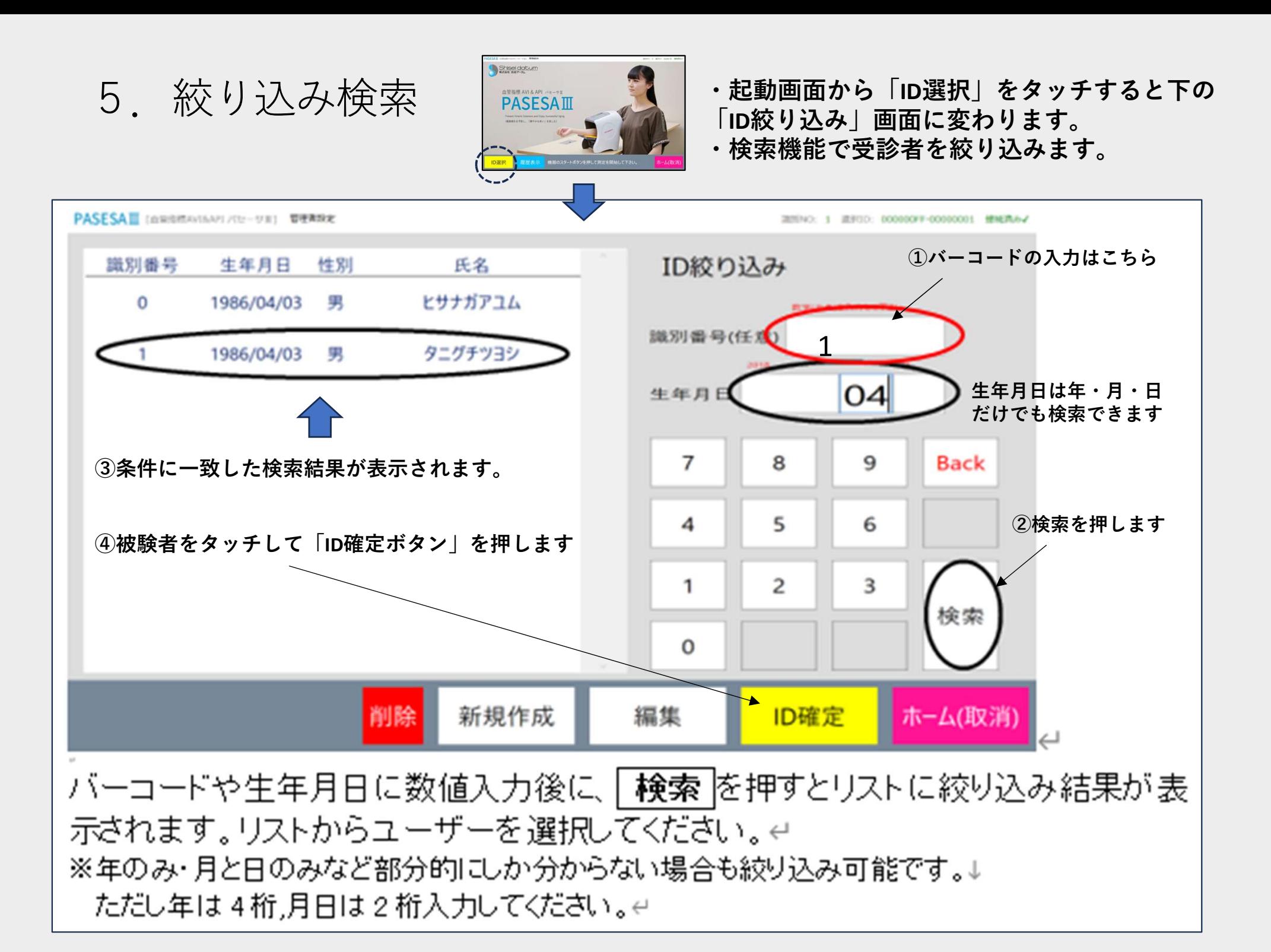

6. 測定とレポート印刷 2000

- $1)$  腕を血圧計に挿入します。 ファインド 商務を伸ばしてください 正しい姿勢で息を整えてください。
- 2) 開始ボタン (青) を押すと測定が 始まります。測定結果は約60~90秒
- 3)数秒後にPCの画面にも結果が転送され、く<del>じ▒"</del>♪(\*\*)。(\*\*\*\*)。 血管年齢と共に結果が表示されます。
- 4)印刷ボタンを押すと結果レポート Record Deference a Deference a Deference a Deference a Deference a Deference a Def が印刷されます。 インファイル しょうしょう

(受診者用、医師用)

\*右下のホーム(取消)」タッチで最初の画面に戻ります。

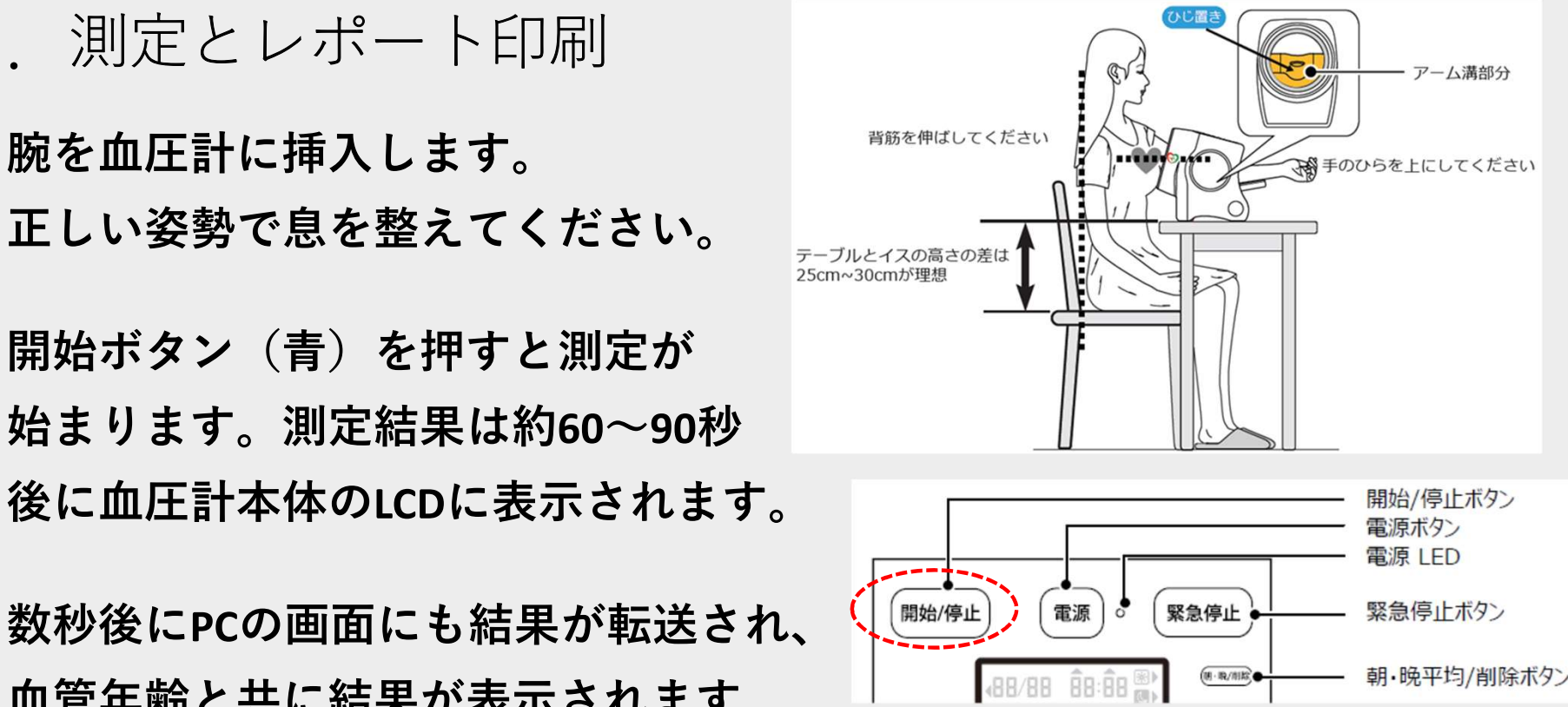

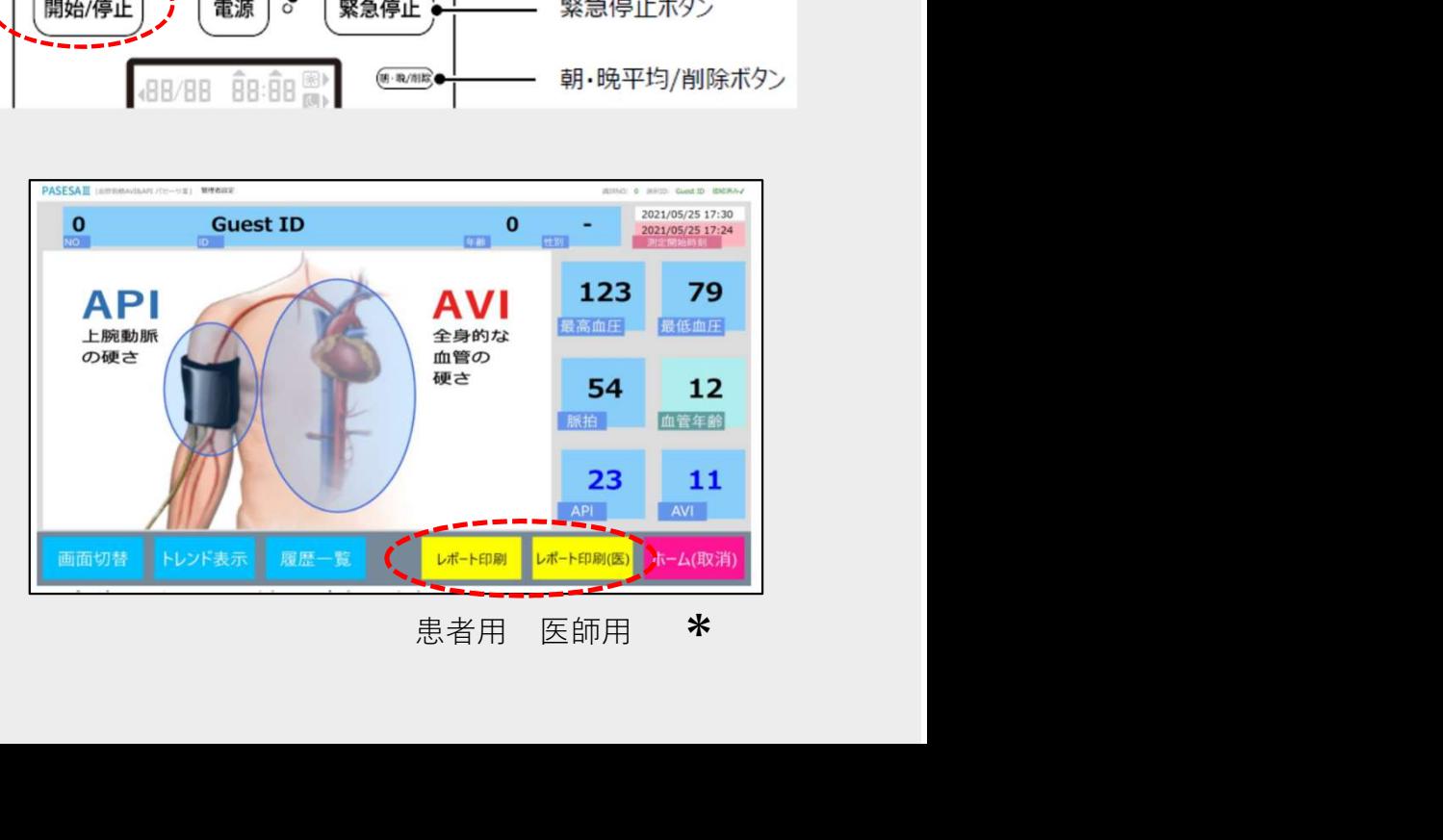

7.レポート印刷例(受診者用、医師用)の見方

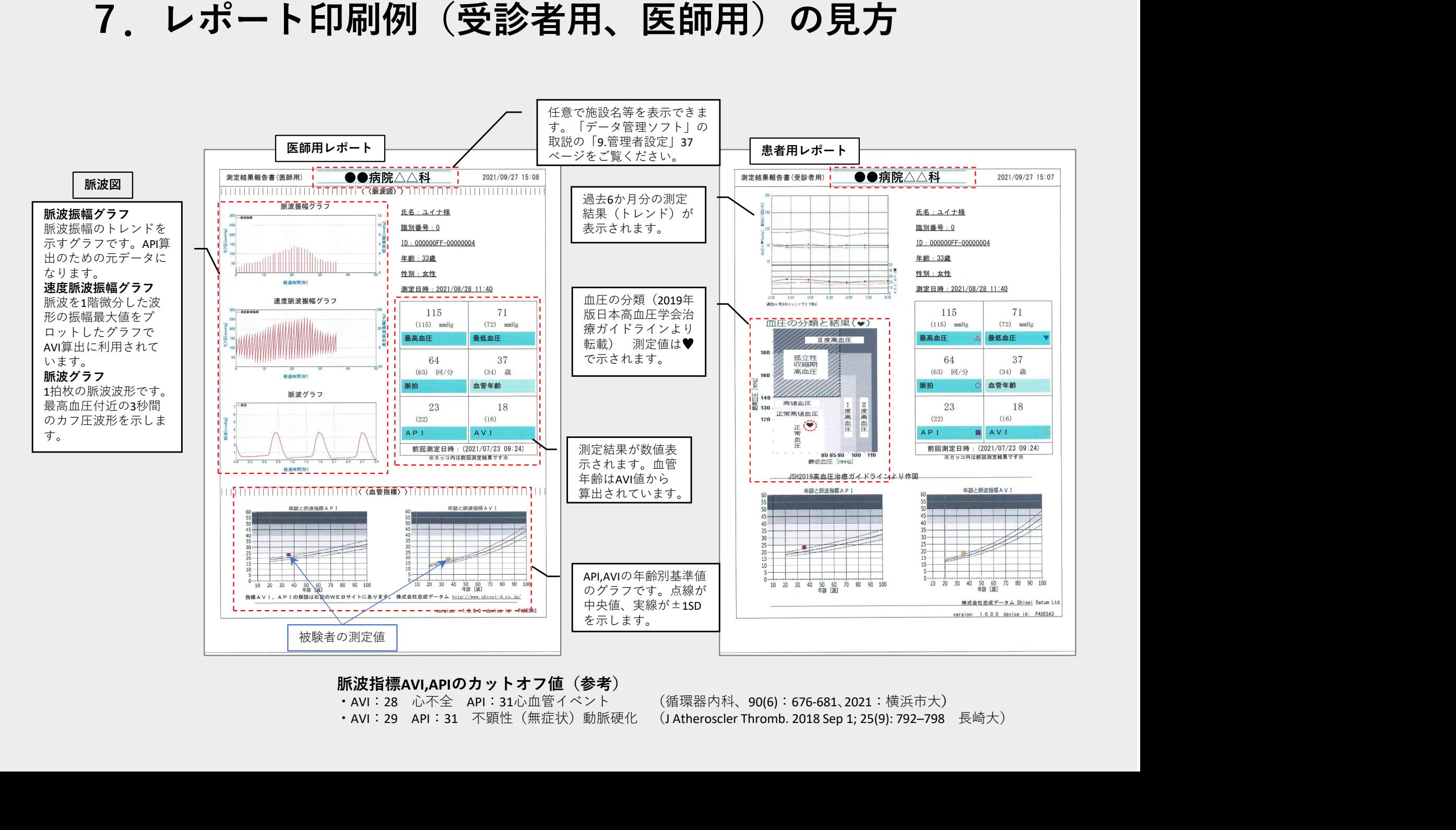

#### 脈波指標AVI.APIのカットオフ値(参考)